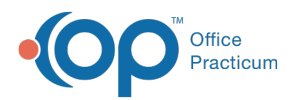

# Printing a Controlled Substance

Last Modified on 11/28/2023 3:34 pm EST

Version 21.3

## **Overview**

#### **Path: Clinical, Billing, or Practice Management tab > Patient Chart button > Medications**

If a controlled substance is sent electronically and a copy is printed, the printed copy will have a watermark indicating it is not valid for dispensing. If a prescription for a controlled substance is not sent electronically but printed, it can only be printed once. All other copies will print with a watermark to show the prescription is not valid.

- 1. Click the **Patient Chart** button.
- 2. Find the patient using the **Search** box  $\|$

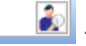

- 3. Click on the **Medications** tab.
- 4. Click on the **New** button to prescribe a new medication.
- 5. In the **Drug** field, begin typing the medication name and click the**Ellipsis** button or press the**Enter** key.

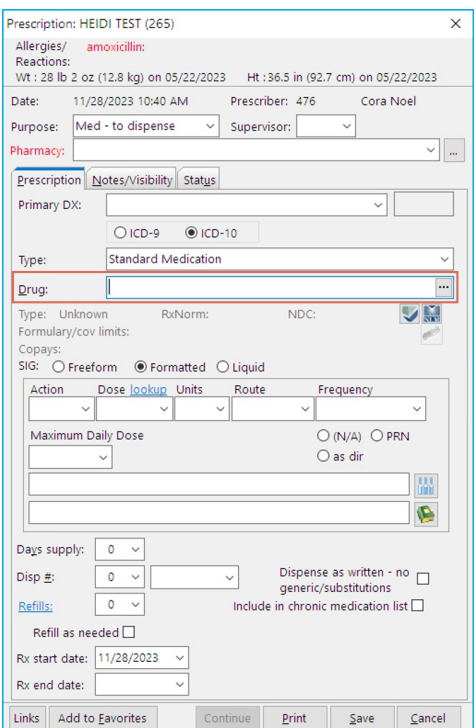

6. From the Medication Finder window, select the medication by double-clicking or clicking**OK.**

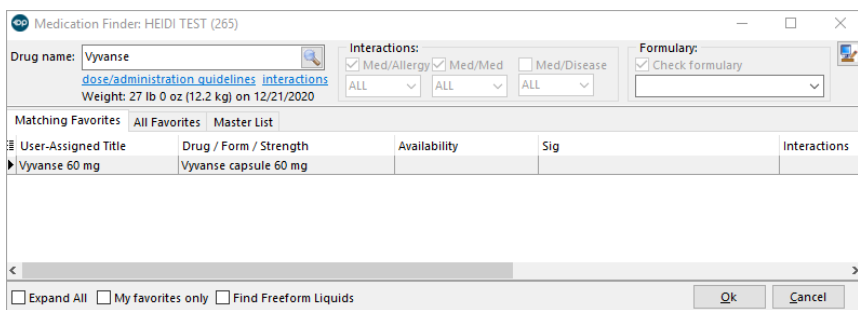

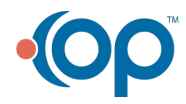

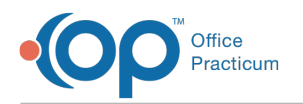

- 7. Verify the **Sig** is correct and enter**PMP Tracking#** if required.
- 8. Click the **Print** button. A print preview window opens. Print the medication script.

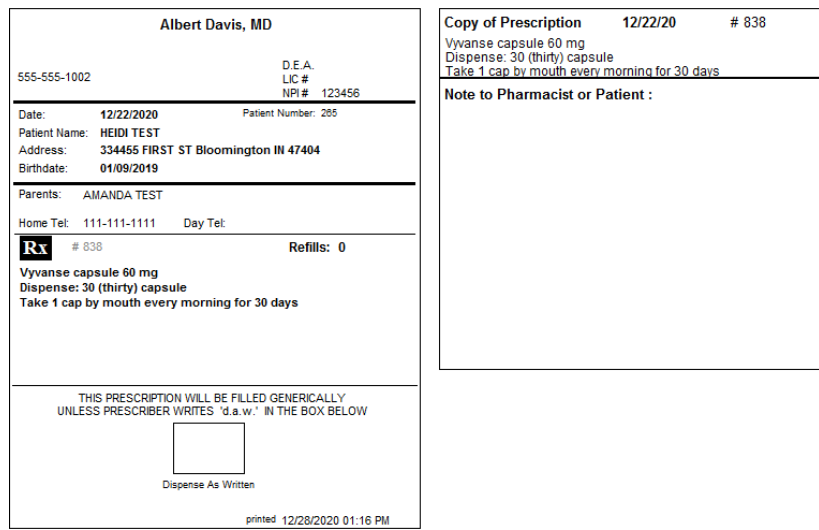

9. On the medication list the medication will have a status of printed.

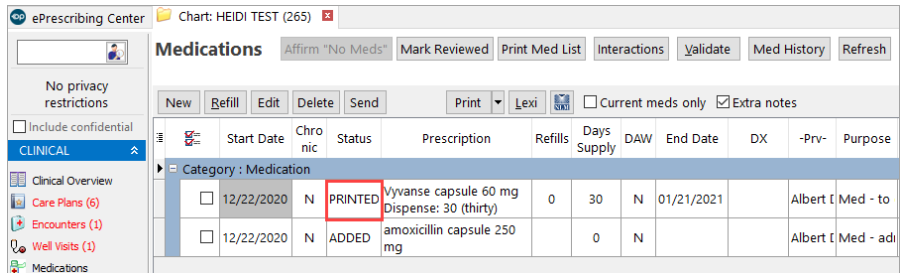

10. When re-printing a controlled substance a watermark will appear on the script. This indicates the script is not valid for dispensing.

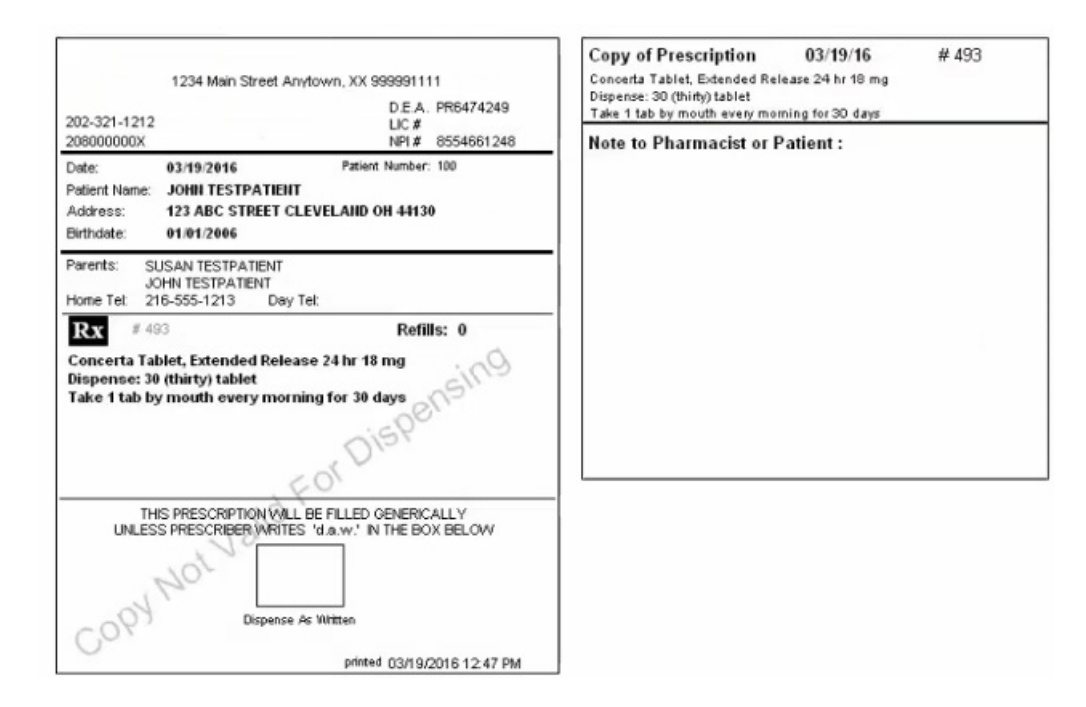

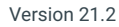

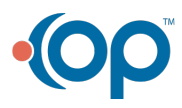

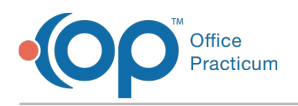

### **Overview**

#### **Path: Clinical, Billing, or Practice Management tab > Patient Chart button > Medications**

If a controlled substance is sent electronically and a copy is printed, the printed copy will have a watermark indicating it is not valid for dispensing. If a prescription for a controlled substance is not sent electronically but printed, it can only be printed once. All other copies will print with a watermark to show the prescription is not valid.

- 1. Click the **Patient Chart** button.
- 2. Find the patient using the **Search** box  $\frac{1}{2}$
- 3. Click on the **Medications** tab.
- 4. Click on the **New** button to prescribe a new medication.
- 5. In the **Drug** field, begin typing the medication name and click the**Ellipsis** button or press the**Enter** key.

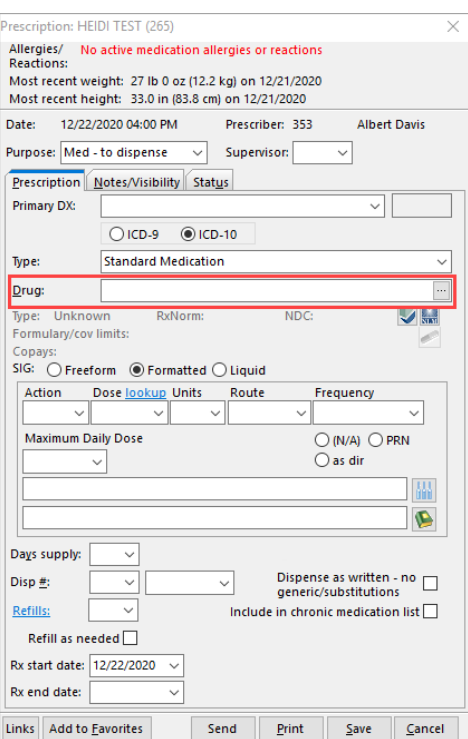

6. From the Medication Finder window, select the medication by double-clicking or clicking**OK.**

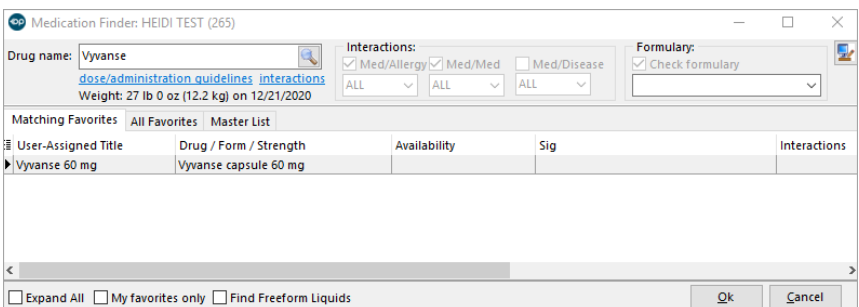

- 7. Verify the **Sig** is correct and enter**PMP Tracking#** if required.
- 8. Click the **Print** button. A print preview window opens. Print the medication script.

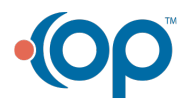

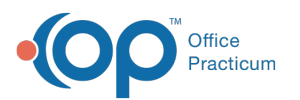

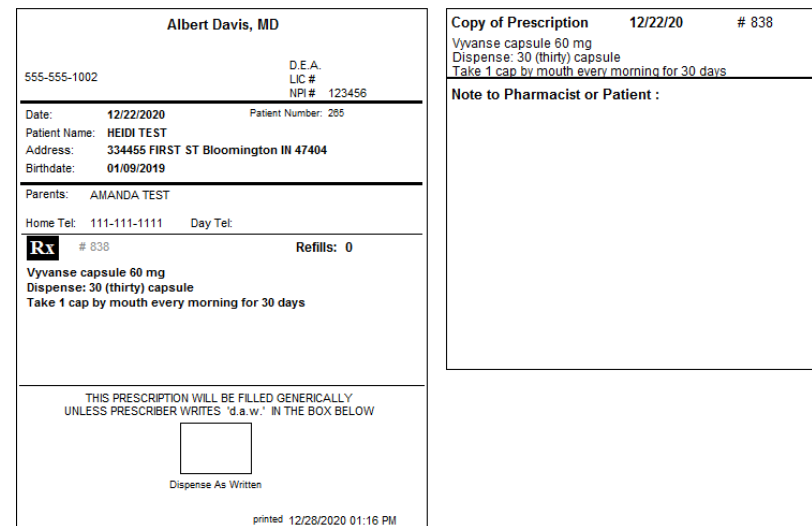

9. On the medication list the medication will have a status of printed.

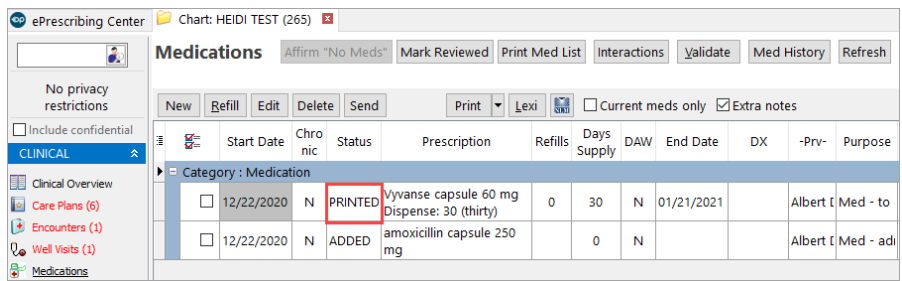

10. When re-printing a controlled substance a watermark will appear on the script. This indicates the script is not valid for dispensing.

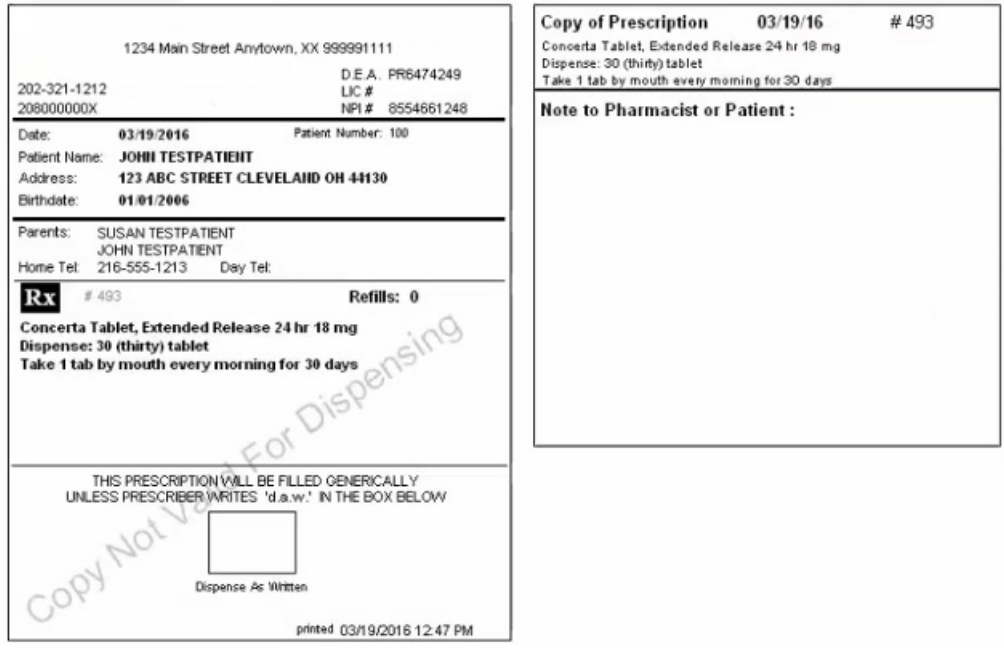

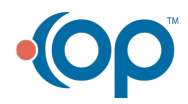